# PBPS Reports for CLI-R Reporting

#### **CONTENTS**

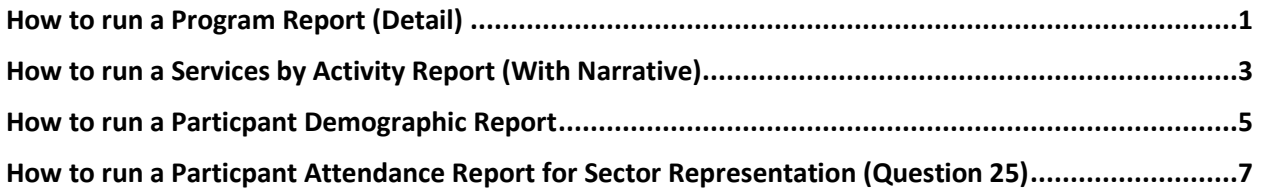

The Partnerships for Success (PFS) Community Level Instrument- Revised (CLI-R) cross-site data collection tool has been released and is now available online in the PEP-C MRT<https://pep-c.rti.org/>

- Your log-in: your email address
- Password: provided by the [noreply@pep-c.rti.org](mailto:noreply@pep-c.rti.org) email

#### **The data is due for the CLI-R reporting period by 5:00PM January 11, 2016th**

The due CLI-R reporting period is:

April 1, 2015 - September 30, 2015

*NOTE: If you don't have direct or environmental services to enter that were supported with PFS funds, but your coalition is a PFS subrecipient, you will still need to complete each report for each period. However, you will have fewer questions to answer.* 

There are **three (3) primary reports that the PBPS currently supports that will assist you** to complete the PFS CLI-R report. (Remember to run each report for each time period in which you are reporting.) These are all reports that you are probably familiar with. We've identified them as the key reports that will help you answer many of the CLI-R questions.

In the 2013-2015 PBPS https://waprev.kithost.net/waprevent2013/pEnter.aspx and you will also need to access the current 2015-portal https://waprev.onmosaix.com/waprevent2015/pEnter.aspx to generate the following reports: **Program Report; Services By Activity (with Narrative); and Participant [Demographic Report](https://waprev.kithost.net/waprevent2013/pEnter.aspx)**.

#### **HOW TO RUN A PROGRAM REPORT (DETAIL)**

<span id="page-0-0"></span>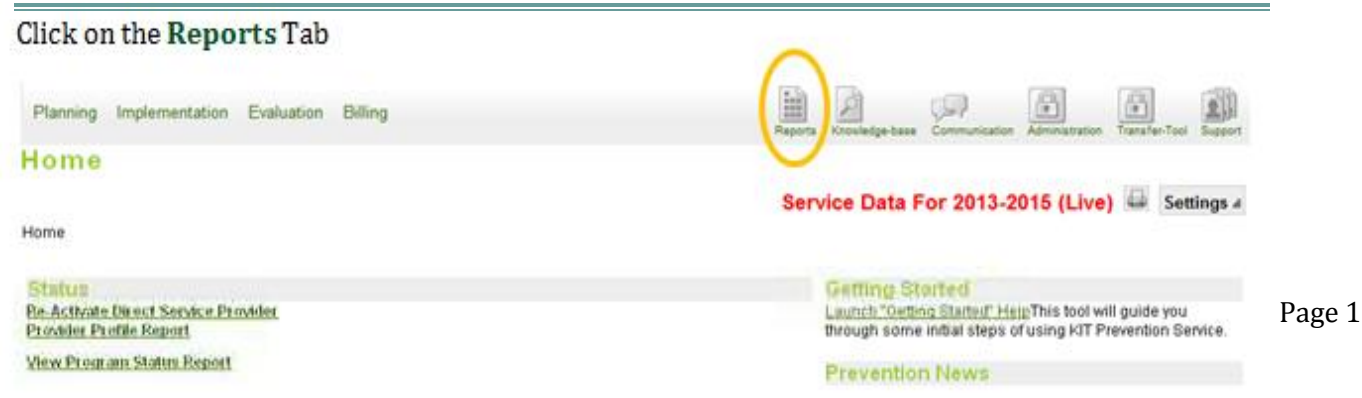

- 1. Click on **County/Tribe** link,
- 2. Then click **Select** button on **Program Report** from the list of choices offered at the bottom of screen.
- 3. Select the Program name that you wish to run a program detail report for from the dropdown,
- 4. Click on the PDF button in the "**Output To:"** section below the program you selected.
- 5. Click **Show Report**. (You might have to hold the Ctrl button on your keyboard to generate the PDF – keep holding Ctrl until the PDF blinks in the tool bar at the bottom of your screen, and be sure your computer allows pop-ups from this website.)
- 6. Print the PDF and save to your computer if you wish.
- 7. Repeat and Generate a Program Report for all programs that you support with PFS

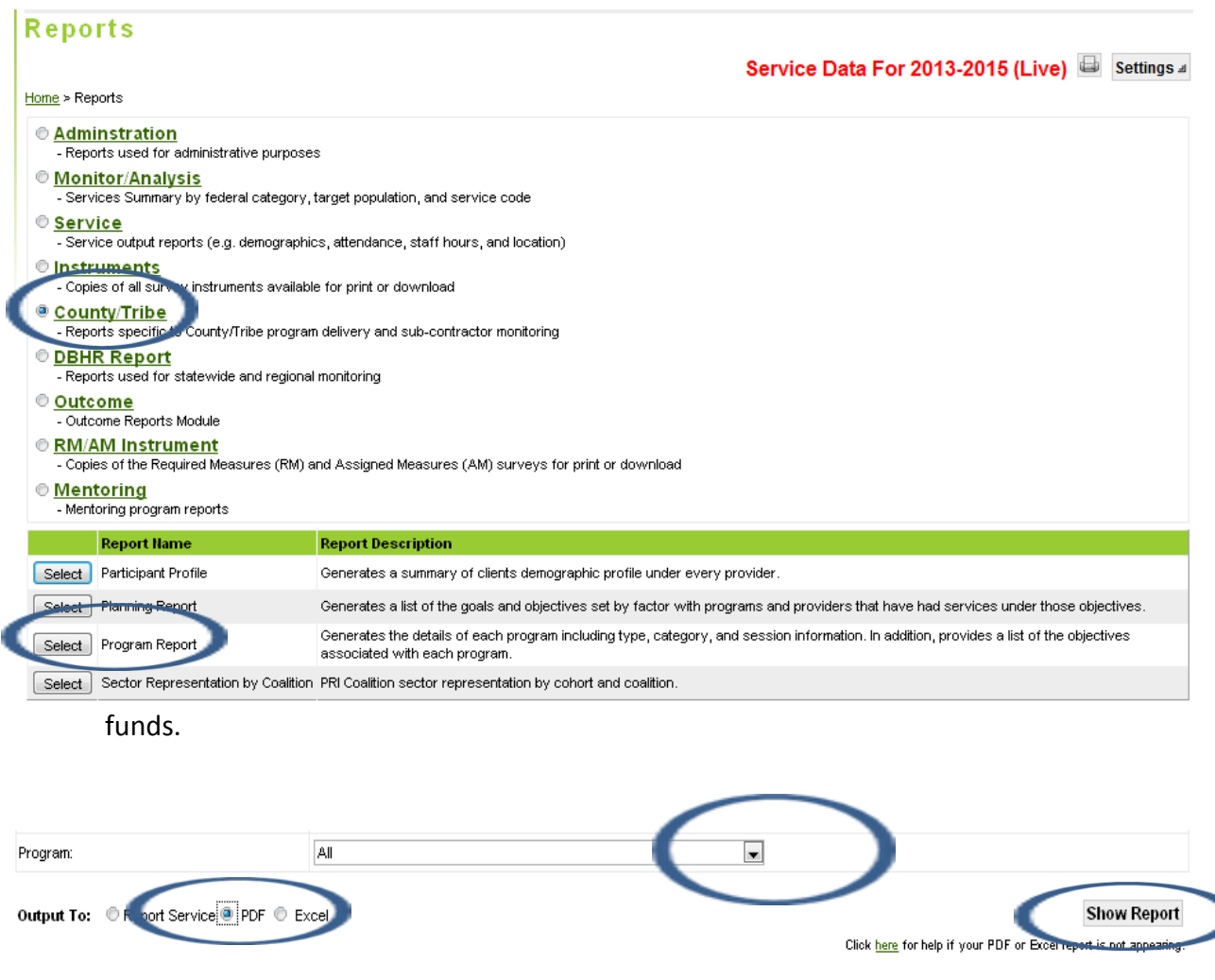

### <span id="page-2-0"></span>**HOW TO RUN A SERVICES BY ACTIVITY REPORT (WITH NARRATIVE)**

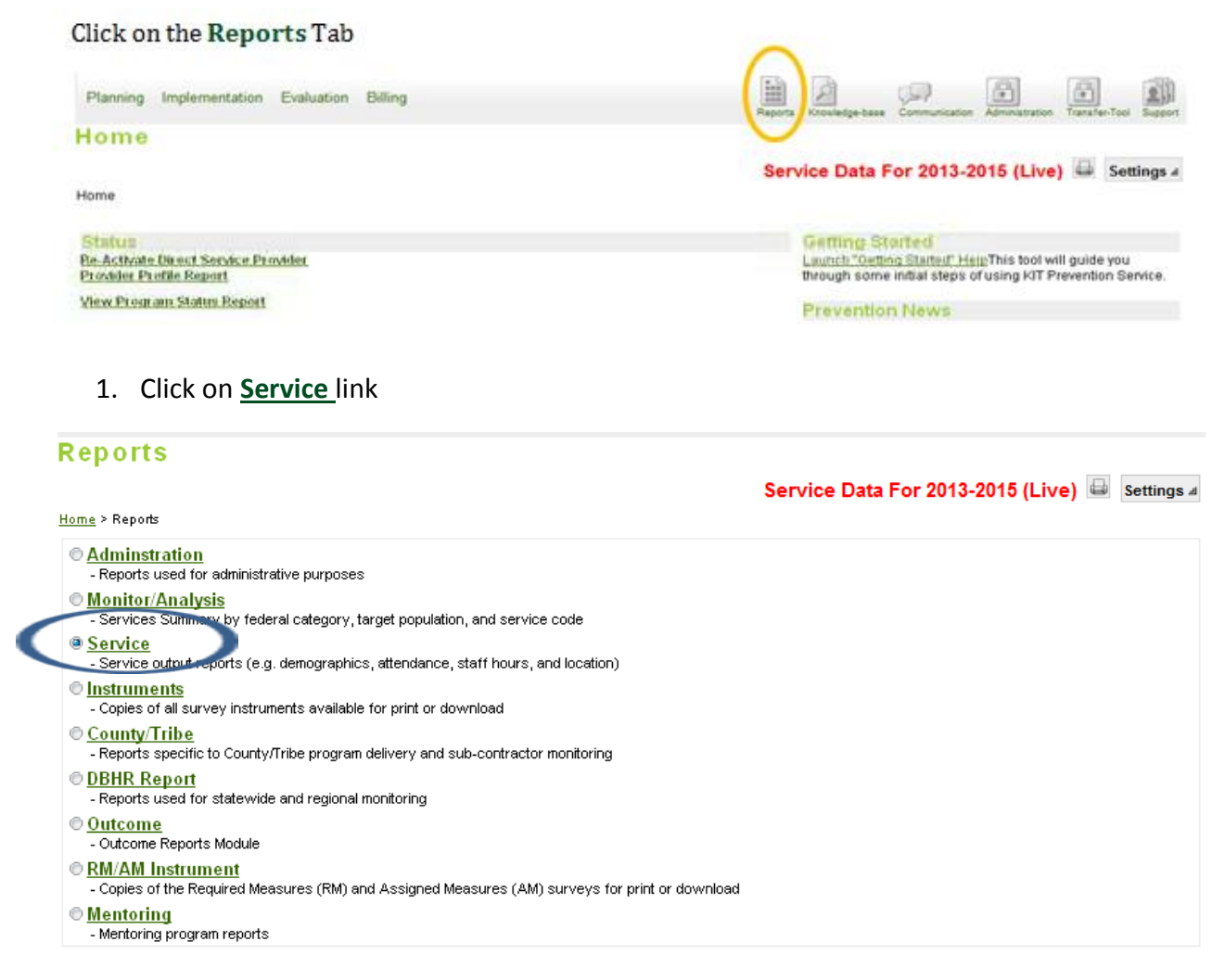

**2.** Click **Select** button for **Services by Activity Report (with Narrative)**

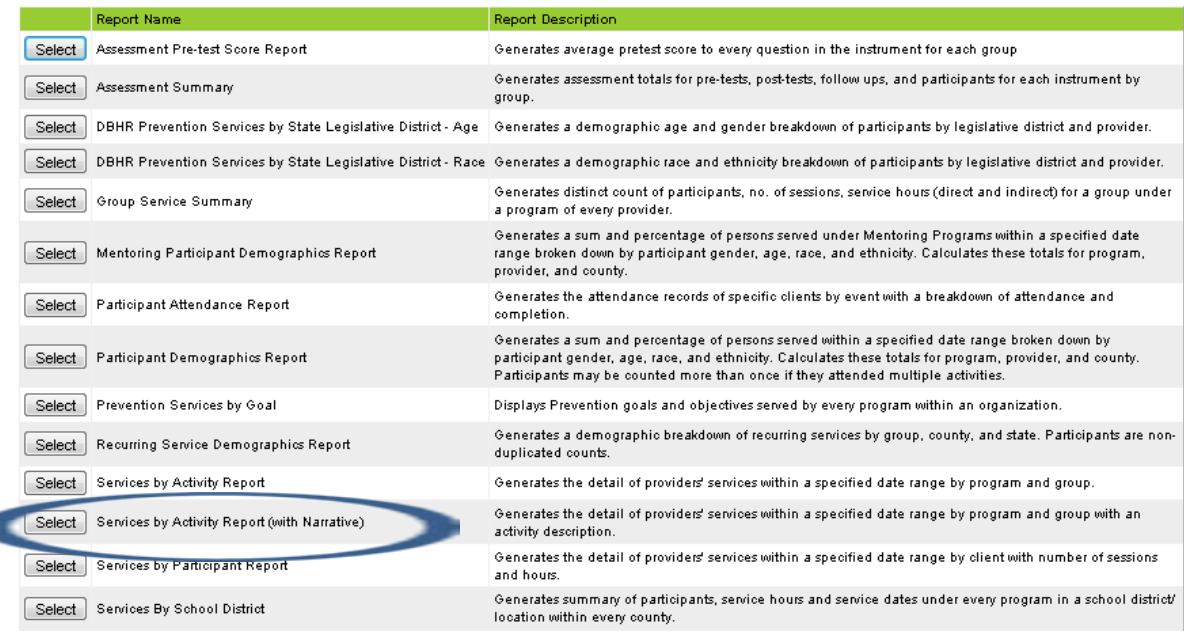

- 3. Enter time period for reporting period. (Begin Date and End Date)
- 4. Select **Provider** from drop-down. (If applicable or leave All)
- 5. **Select Program** from drop-down.
- 6. Leave **Group** choice as "All".
- 7. Click on the PDF button in the "**Output To:"** section below the program you selected.
- 8. Click **Show Report**. (You might have to hold the Ctrl button on your keyboard to generate the PDF – keep holding Ctrl until the PDF blinks in the tool bar at the bottom of your screen, & be sure your computer allows pop-ups from this website.)
- 9. **Print the PDF** and save to your computer if you wish.
- 10. **Repeat** and Generate a **Service Activity Report** for **all programs** that you support with PFS funds **for each of the three reporting periods**.
- 11. You will enter aggregate program service data per program per reporting period into the CLI-R so you may have to do some manual tallies for specific questions, but this report will help you answer many of the intervention implementation questions.

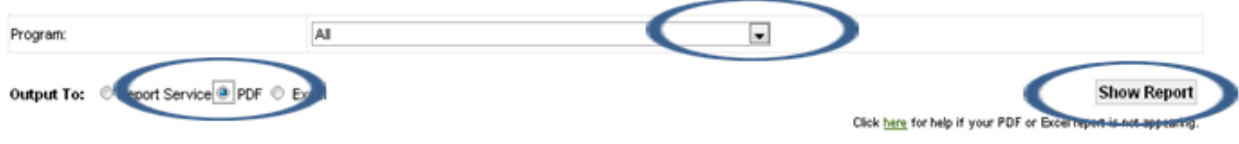

## HOW TO RUN A PARTICPANT DEMOGRAPHIC REPORT

<span id="page-4-0"></span>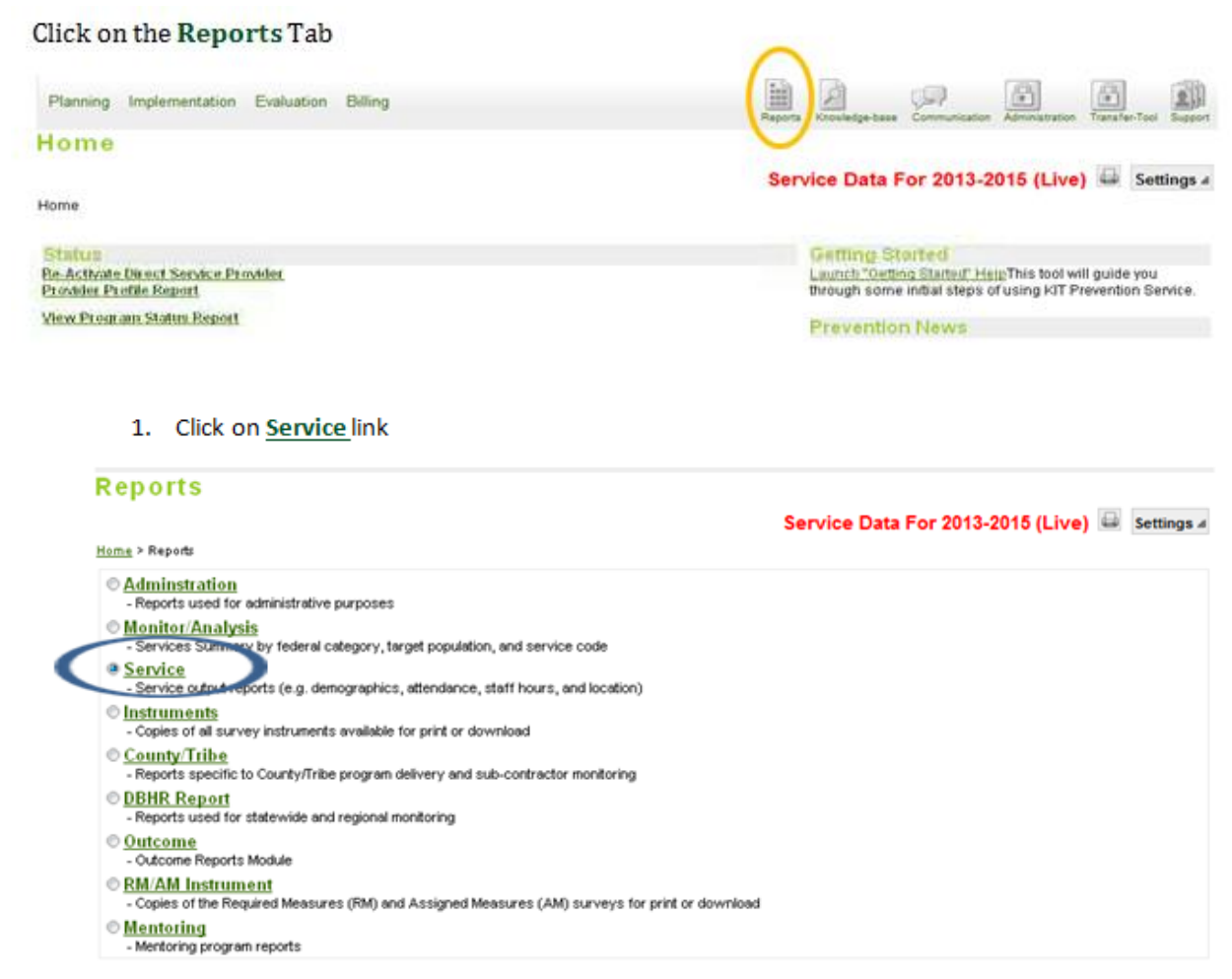

- 2. Click **Select** button for **Participant Demographics Report**
- 3. Enter time period for reporting period. (Begin Date and End Date)
- 4. Select **Provider** from drop-down. (If applicable or leave All)
- 5. **Select Program** from drop-down.
- 6. Click on the PDF button in the "**Output To:"** section below the program you selected.
- 7. Click **Show Report**. (You might have to hold the Ctrl button on your keyboard to generate the PDF – keep holding Ctrl until the PDF blinks in the tool bar at the bottom of your screen, & be sure your computer allows pop-ups from this website.)
- 8. **Print the PDF** and save to your computer if you wish.
- 9. **Repeat** and Generate a **Participant Demographic Report** for **all programs** that you support with PFS funds **for each of the three reporting periods**.
- 10. You will enter aggregate program service data per program per reporting period into the CLI-R so you may have to do some manual tallies for specific questions, but this report will help you answer many of the intervention implementation questions.

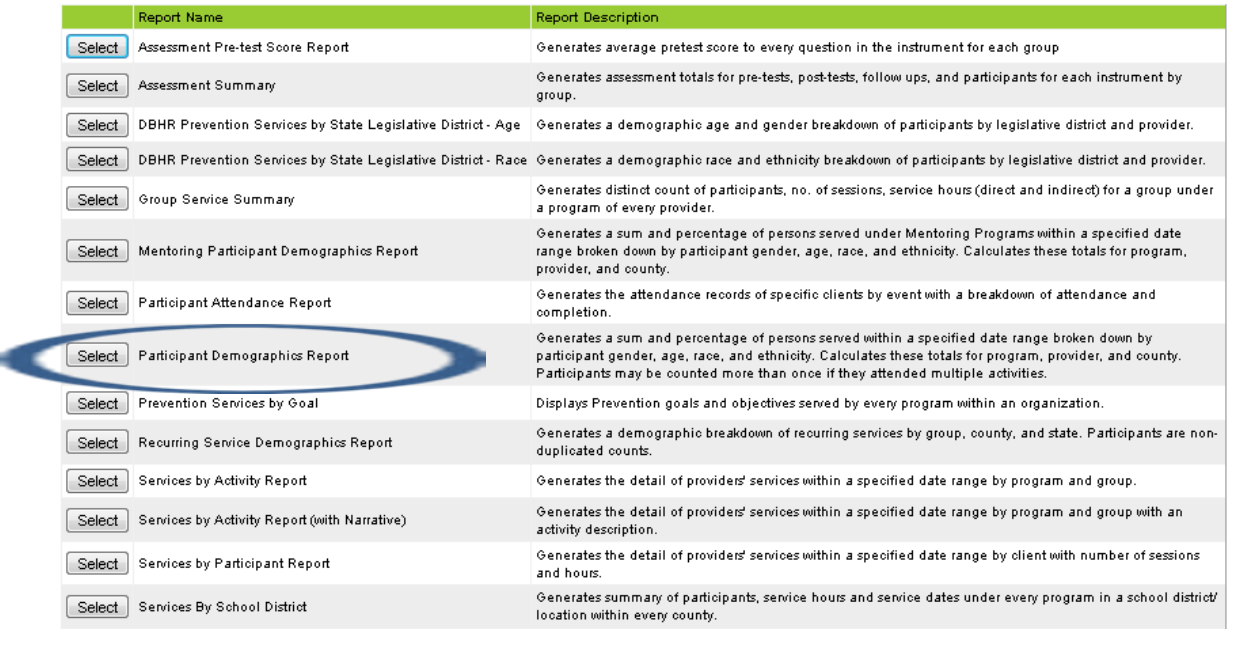

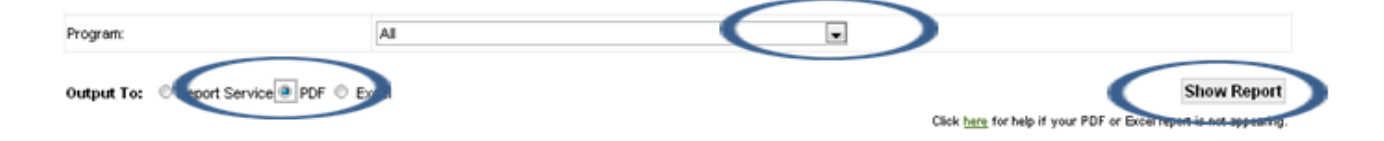

## <span id="page-6-0"></span>HOW TO RUN A PARTICPANT ATTENDANCE REPORT FOR SECTOR REPRESENTATION (QUESTION 25)

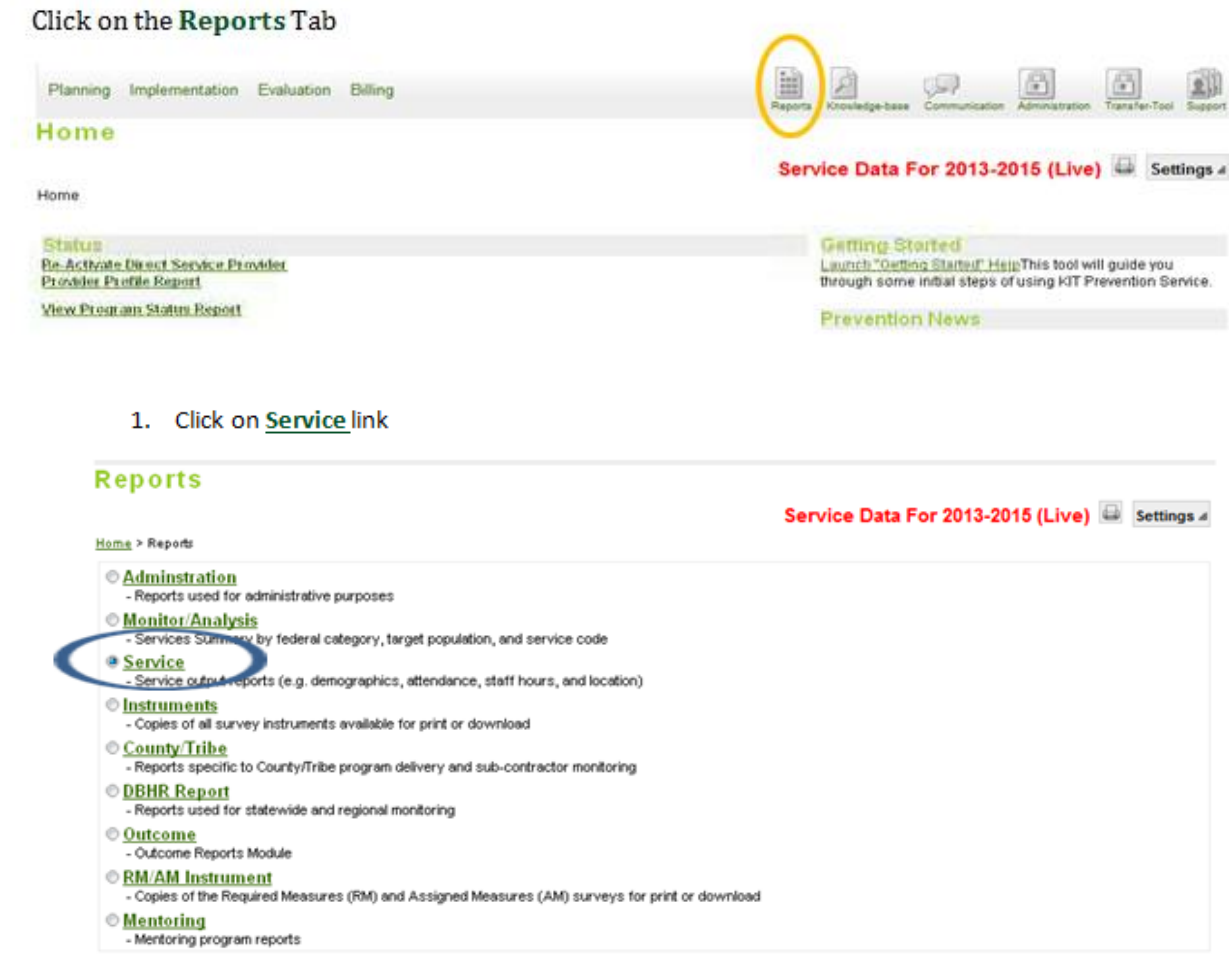

#### 2. Click on Participant Attendance Report

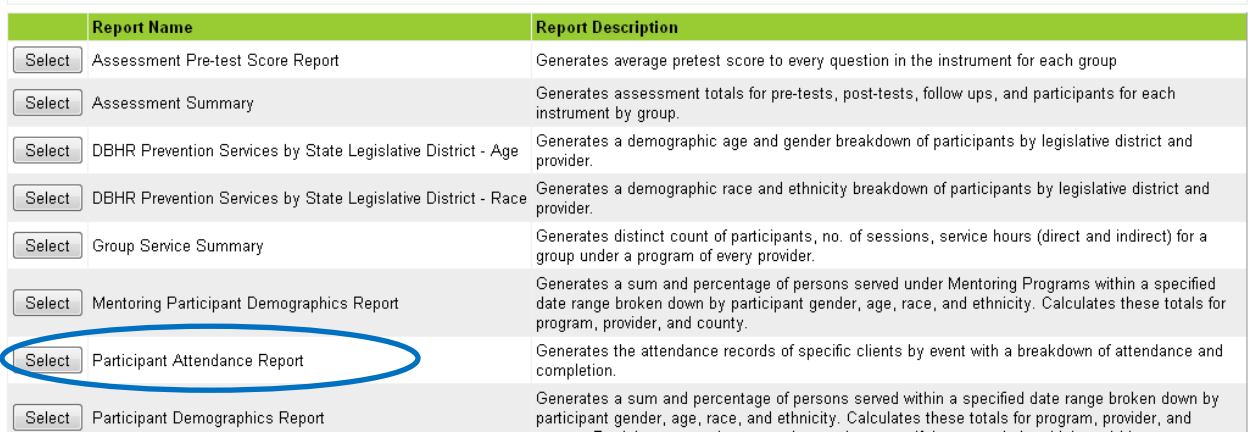

# Participant Attendance Report

3. Set Date Ranges for Report Begin and End Dates for the appropriate CLI reporting period.

Time Period: Begin Date: End Date: Region: County/Tribe: Provider: Program: Location:

4. Leave Provider as All

5. Select the CWPI Coalition Program.

(Leave Location as ALL)

- 6. Click on the PDF button in the "**Output To:"** section below the program you selected.
- 7. Click **Show Report**. (You might have to hold the Ctrl button on your keyboard to generate the PDF – keep holding Ctrl until the PDF blinks in the tool bar at the bottom of your screen, & be sure your computer allows pop-ups from this website.)
- 8. **Print the PDF** and save to your computer if you wish.
- 9. **Repeat** and Generate a **Participant Demographic Report** for **all programs** that you support with PFS funds **for each of the three reporting periods**.
- 10. You will enter aggregate program service data per program per reporting period into the CLI-R so you may have to do some manual tallies for specific questions, but this report will help you answer many of the intervention implementation questions.

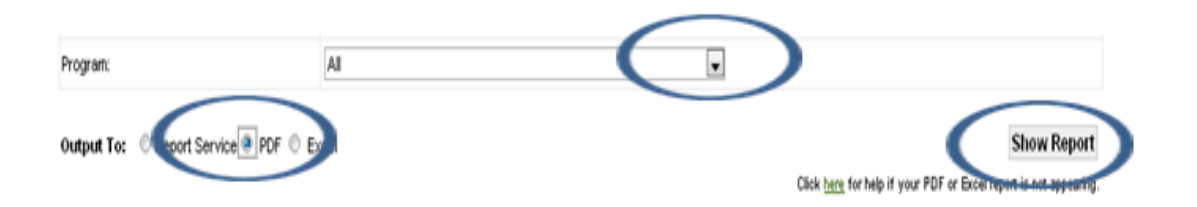